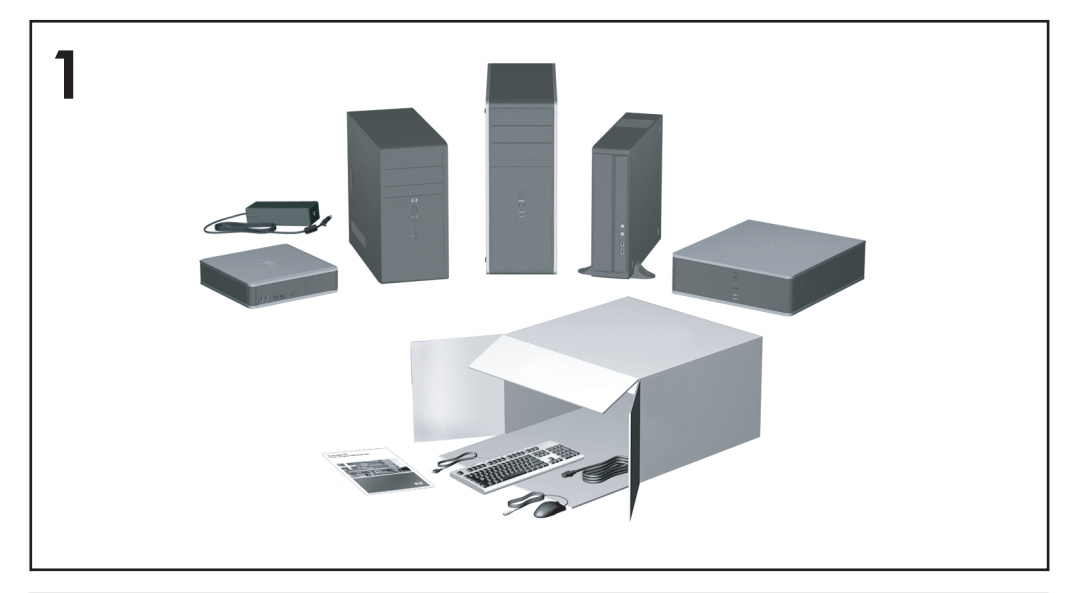

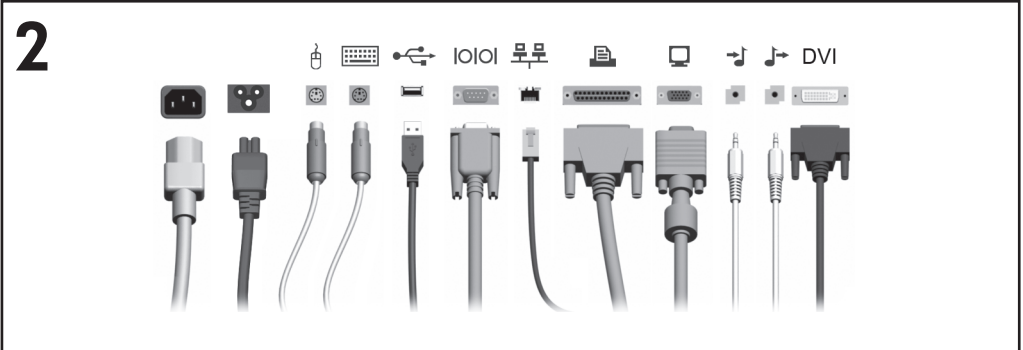

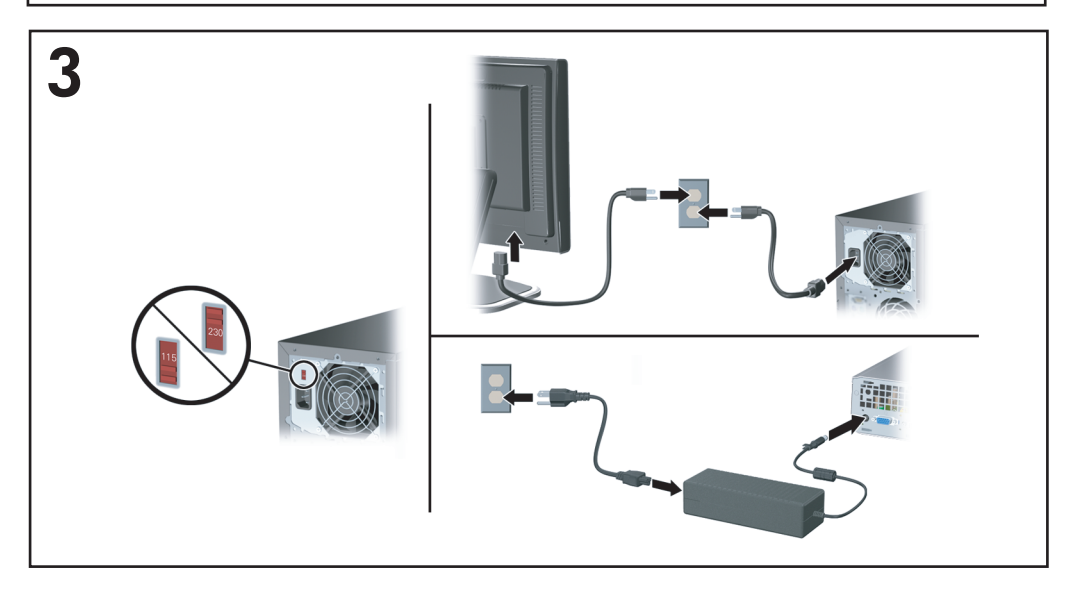

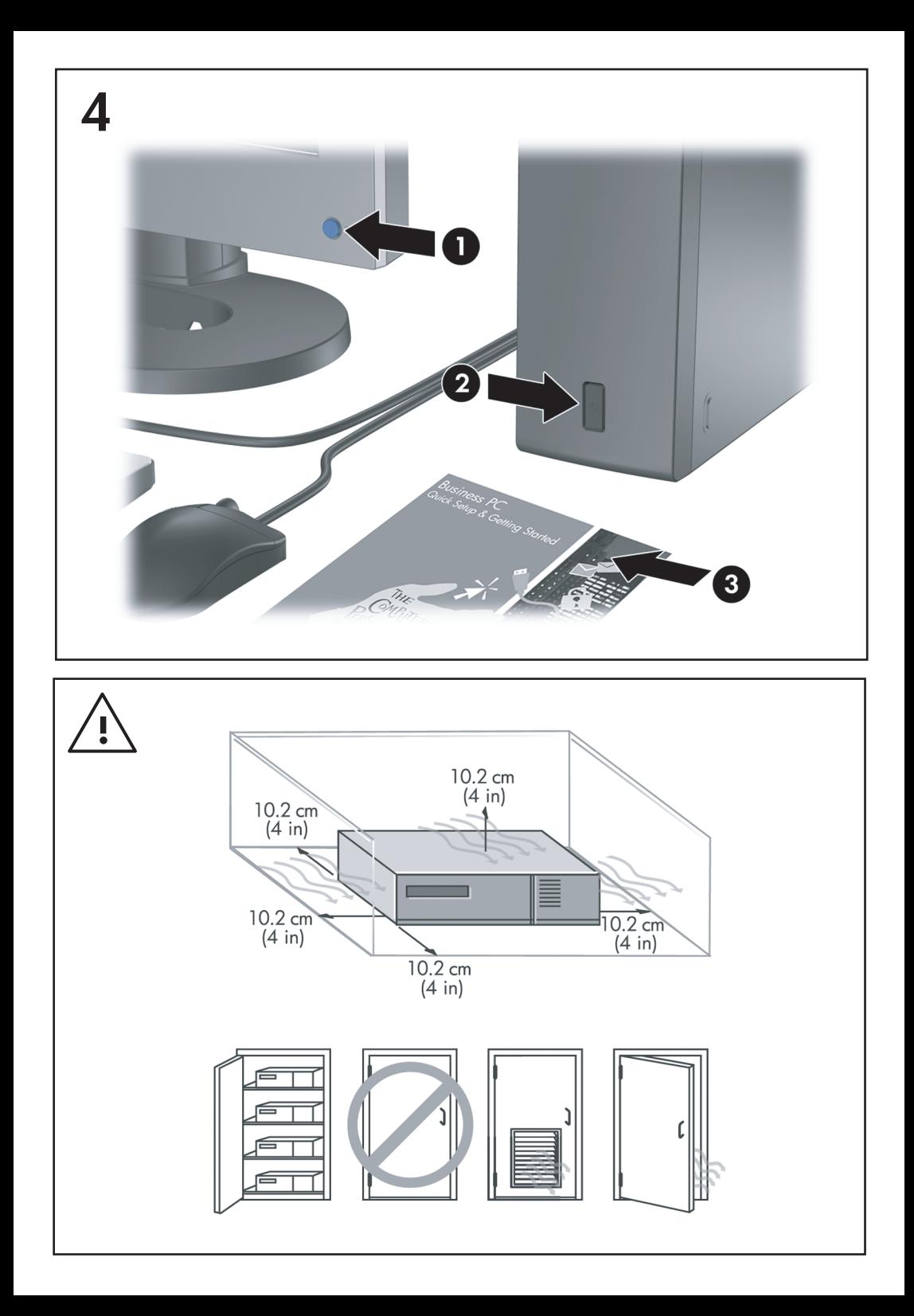

Guida d'installazione rapida e guida introduttiva Business PC

© Copyright 2007 Hewlett-Packard Development Company, L.P. Le informazioni qui contenute sono soggette a modifiche senza preavviso.

Windows e Windows Vista sono entrambi marchi o marchi registrati di Microsoft Corporation negli Stati Uniti e/o in altri Paesi

Le uniche garanzie su prodotti e servizi HP sono definite nei certificati di garanzia allegati a prodotti e servizi. Nulla di quanto qui contenuto potrà essere interpretato nel senso della costituzione di garanzie accessorie. HP declina ogni responsabilità per errori od omissioni tecniche o editoriali contenuti nella presente guida.

Questo documento contiene informazioni proprietarie protette da copyright. Nessuna parte del documento può essere fotocopiata, riprodotta o tradotta in altra lingua senza la preventiva autorizzazione scritta di Hewlett-Packard Company.

Guida d'installazione rapida e guida introduttiva

Business PC

Seconda edizione (ottobre 2007)

Numero di parte del documento: 451270-062

## **Informazioni su questa guida**

#### **Accesso alle guide dell'utente e a HP Insight Diagnostics**

Le guide dell'utente HP e HP Insight Diagnostics sono disponibili sull'unità disco rigido (alcuni modelli), oltre che all'indirizzo [http://www.hp.com/support.](http://www.hp.com/support) Per accedere alle guide dell'utente HP:

▲ Selezionare **Start** > **Tutti i programmi** > **HP User Manuals**.

Per accedere a HP Insight Diagnostics:

▲ Consultare *Accesso a HP Insight Diagnostics* in questa guida.

#### **Avvisi**

- **AVVERTENZA!** Il testo presentato in questo modo indica che la mancata osservanza delle istruzioni potrebbe comportare lesioni fisiche o addirittura la perdita della vita.
- **ATTENZIONE:** Il testo presentato in questo modo indica che la mancata osservanza delle relative istruzioni può causare danni alle apparecchiature o perdite di informazioni.
- **NOTA:** Il testo presentato in questo modo indica che vengono fornite importanti informazioni supplementari.

# **Sommario**

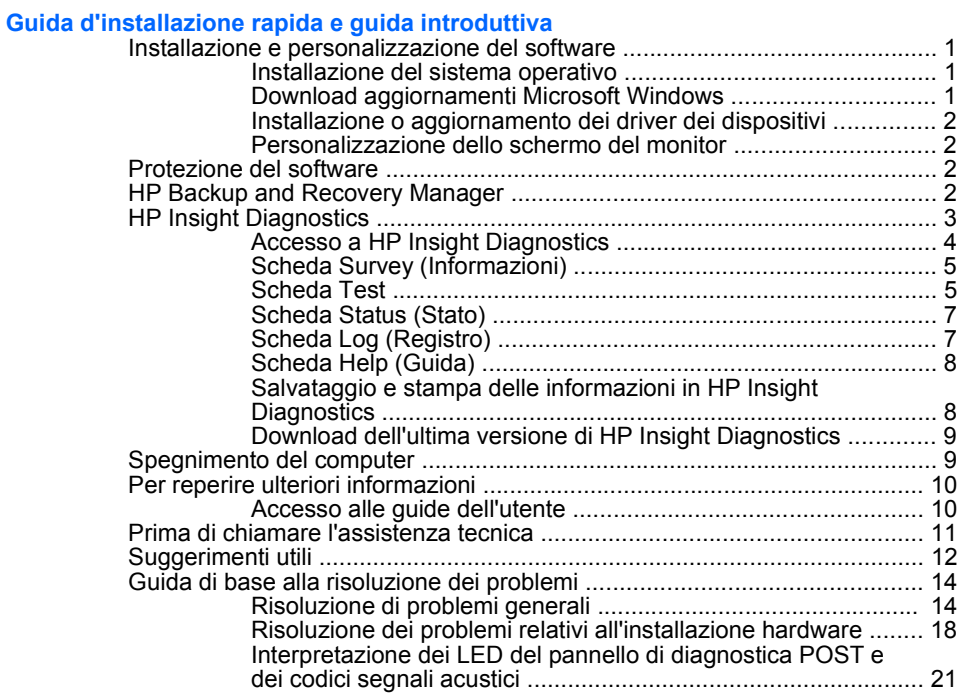

# <span id="page-8-0"></span>**Guida d'installazione rapida e guida introduttiva**

# **Installazione e personalizzazione del software**

- **NOTA:** Se il computer viene fornito con Windows Vista, verrà richiesto di registrare il computer con HP Total Care prima di installare il sistema operativo. Verrà visualizzato un breve filmato seguito da un modulo di registrazione in linea. Compilare il modulo, fare clic sul pulsante **Inizio** e seguire le istruzioni visualizzate.
- **ATTENZIONE:** Non aggiungere dispositivi hardware opzionali o di terzi al computer prima di aver installato il sistema operativo. Così facendo, potrebbero verificarsi errori e potrebbe essere impedita la corretta installazione del sistema operativo.
- **NOTA:** Accertarsi di lasciare uno spazio di 10,2 cm dietro all'unità di sistema e sopra al monitor per consentire un adeguato flusso d'aria.

## **Installazione del sistema operativo**

Al primo avvio del computer, il sistema operativo si installa automaticamente. A seconda del sistema operativo, possono essere necessari da 5 a 10 minuti. Leggere attentamente e seguire le istruzioni a video per completare l'installazione.

- **ATTENZIONE:** Una volta avviata l'installazione automatica, NON SPEGNERE IL COMPUTER FINO AL TERMINE DELLA PROCEDURA. Così facendo, infatti, si potrebbe danneggiare il software in esecuzione sul computer o impedirne la corretta installazione.
- **NOTA:** Se il computer viene fornito con un sistema operativo in più lingue, il processo di installazione può impiegare fino a 60 minuti.

Se il computer non possiede un sistema operativo Microsoft, non tutte le parti di questa documentazione sono applicabili. Ulteriori informazioni sono disponibili nella guida in linea dopo l'installazione del sistema operativo.

## **Download aggiornamenti Microsoft Windows**

- **1.** Per configurare la connessione Internet fare clic su **Start** > **Internet Explorer** e seguire le istruzioni a video.
- **2.** Una volta stabilita la connessione, fare clic sul pulsante **Start**.
- **3.** Scegliere il menu **Tutti i programmi**.
- **4.** Fare clic sul collegamento **Windows Update**.

In Windows Vista, viene visualizzata la schermata **Windows Update**. Fare clic su **Visualizza aggiornamenti disponibili** e verificare che tutti gli aggiornamenti critici siano selezionati. Fare clic sul pulsante **Installa** e seguire le istruzioni visualizzate.

<span id="page-9-0"></span>In Windows XP si accede al sito **Microsoft Windows Update**. Se vengono visualizzate una o più finestre popup con la richiesta di installare un programma dal sit[ohttp://www.microsoft.com,](http://www.microsoft.com) fare clic su**Si** per installare il programma. Seguire le istruzioni sul sito Web della Microsoft ed eseguire la scansione per rilevare gli eventuali aggiornamenti critici e service pack da installare.

Si consiglia di installare tutti gli aggiornamenti critici e le service pack.

**5.** Dopo aver installato gli aggiornamenti, Windows chiederà di riavviare il computer. Verificare di aver salvato eventuali file o documenti aperti prima del riavvio. e fare clic su **Sì** per riavviare.

## **Installazione o aggiornamento dei driver dei dispositivi**

Nella fase di installazione di dispositivi hardware opzionali al termine dell'installazione del sistema operativo, è necessario installare anche i driver dei singoli dispositivi.

Se viene richiesta la directory i386, sostituire il percorso con C:\i386 oppure utilizzare il pulsante **Sfoglia** nella finestra di dialogo per individuare la cartella i386. Così facendo, verrà individuato il percorso appropriato del driver per il sistema operativo.

Per scaricare il software di supporto aggiornato, comprendente quello per il sistema operativo in uso, visitare il sito <http://www.hp.com/support>. Selezionare il paese e la lingua, scegliere **Download driver e software**, immettere il numero di modello del computer e premere Invio.

#### **Personalizzazione dello schermo del monitor**

All'occorrenza, è possibile selezionare o modificare manualmente modello del monitor, velocità di aggiornamento, risoluzione dello schermo, impostazioni dei colori, dimensioni dei caratteri ed impostazioni relative alla gestione dell'alimentazione. A tal fine, fare clic con il pulsante destro del mouse sul desktop di Windows, quindi fare clic su **Personalizza** in Windows Vista oppure su **Proprietà** in Windows XP per modificare le impostazioni dello schermo. Per ulteriori informazioni consultare la documentazione in linea fornita nell'utility della scheda grafica o quella fornita con il monitor.

## **Protezione del software**

Per proteggere il software da perdite o danni, eseguire una copia di backup di tutto il software di sistema, delle applicazioni e dei file memorizzati sul disco fisso. Per istruzioni su come effettuare copie di backup dei file di dati, consultare la documentazione relativa al proprio sistema operativo o all'utility di backup.

# **HP Backup and Recovery Manager**

L'applicazione HP Backup and Recovery Manager, versatile e facile da utilizzare, consente di eseguire il backup e ripristino dell'unità disco rigido principale sul PC. L'applicazione consente di creare backup del sistema operativo Windows, di tutte

<span id="page-10-0"></span>le applicazioni e di tutti i file di dati in ambiente Windows. È possibile pianificare l'esecuzione automatica del backup a intervalli prestabiliti, oppure avviarla manualmente. È possibile archiviare i file importanti separatamente dai normali backup.

L'applicazione HP Backup and Recovery Manager è preinstallata sulla partizione di ripristino dell'unità disco rigido.

È possibile copiare i punti di ripristino e i backup dei file su dischi CD o DVD, mentre tutti i backup possono essere copiati sulla rete o su unità disco rigido secondarie.

HP consiglia vivamente di creare un set di dischi di ripristino immediatamente prima di utilizzare il computer e di pianificare regolari backup automatici dei punti di ripristino.

Per creare i un set di dischi di ripristino:

- **1.** Selezionare **Start** > **HP Backup and Recovery** > **HP Backup and Recovery Manager** per aprire la procedura guidata Backup and Recovery Wizard, quindi selezionare **Avanti**.
- **2.** Selezionare **Create a set of recovery discs (Recommended)** (Creare un set di dischi di ripristino (Consigliato)) e fare clic su **Avanti**.
- **3.** Seguire le istruzioni visualizzate nella procedura guidata.

Per ulteriori informazioni sull'uso di HP Backup and Recovery Manager, consultare la *Guida dell'utente di HP Backup and Recovery Manager* selezionando **Start** > **HP Backup and Recovery** > **HP Backup and Recovery Manager Manual**.

**NOTA:** È possibile ordinare un set di dischi di ripristino contattando l'assistenza clienti HP. Visitare il sito Web di seguito indicato, selezionare il paese e fare clic sul collegamento **Technical support after you buy (Assistenza tecnica dopo l'acquisto)** dal menu **Call HP (Contattare HP)** per ottenere il numero telefonico del centro assistenza del paese.

[http://welcome.hp.com/country/us/en/wwcontact\\_us.html](http://welcome.hp.com/country/us/en/wwcontact_us.html)

# **HP Insight Diagnostics**

**X NOTA:** HP Insight Diagnostics è disponibile sul CD in dotazione solo ad alcuni modelli di computer.

L'utility HP Insight Diagnostics consente di visualizzare informazioni relative alla configurazione hardware del computer ed eseguire test di diagnostica hardware sui sottosistemi del computer, semplificando effettivamente il processo di identificazione, diagnosi ed isolamento di problemi hardware.

Quando si richiama HP Insight Diagnostics viene visualizzata la scheda Survey (Informazioni), che mostra l'attuale configurazione del computer. Da questa scheda è possibile accedere a diverse categorie di informazioni sul computer. Altre schede forniscono informazioni tra cui le opzioni dei test diagnostici e i risultati dei test. Le <span id="page-11-0"></span>informazioni nelle singole schermate dell'utility possono essere salvate come file html e memorizzate su dischetto o su HP Drive Key USB.

Utilizzare HP Insight Diagnostics per determinare se tutti i dispositivi installati sul computer vengono riconosciuti dal sistema e funzionano correttamente. Dopo l'installazione o il collegamento di un nuovo dispositivo l'esecuzione di test è facoltativa, ma consigliata.

Eseguire i test, salvarne i risultati e stamparli in modo da avere a disposizione i rapporti stampati prima di contattare il centro assistenza clienti.

**NOTA:** HP Insight Diagnostics potrebbe non essere in grado di rilevare dispositivi di terzi.

## **Accesso a HP Insight Diagnostics**

Per accedere a HP Insight Diagnostics è necessario creare un set di dischi di ripristino, quindi avviare il CD contenente l'utility. È anche possibile scaricare l'utility dal sito [http://www.hp.com/support.](http://www.hp.com/support) Per ulteriori informazioni, vedere [Download](#page-16-0) [dell'ultima versione di HP Insight Diagnostics a pagina 9](#page-16-0).

**NOTA:** HP Insight Diagnostics è incluso nel set di dischi di ripristino in dotazione solo ad alcuni modelli di computer.

Se è già stato creato un set di dischi di ripristino, iniziare la seguente procedura dal punto 4.

- **1.** Selezionare **Start** > **HP Backup and Recovery** > **HP Backup and Recovery Manager** per aprire la procedura guidata Backup and Recovery Wizard, quindi selezionare **Avanti**.
- **2.** Selezionare **Create a set of recovery discs (Recommended)** (Creare un set di dischi di ripristino (Consigliato)) e fare clic su **Avanti**.
- **3.** Per creare un set di dischi di ripristino, seguire le istruzioni nella procedura guidata.
- **4.** In Esplora risorse, cercare il set di dischi di ripristino per il CD con la directory **compaq\hpdiags**.
- **5.** Con il computer acceso inserire il CD nell'unità ottica del computer.
- **6.** Chiudere il sistema operativo e spegnere il computer.
- **7.** Accendere il computer. Il sistema si avvierà dal CD.
- **NOTA:** Se il sistema non si avvia dal CD inserito nel disco ottico, è probabile che si debba modificare la sequenza di avvio nell'utility Computer Setup (F10) in modo che il sistema tenti di effettuare l'avvio dal disco ottico prima del disco rigido. Per ulteriori informazioni consultare la *Guida dell'utility Computer Setup (F10)*.
- **8.** Selezionare la lingua e fare clic su **Continua**.
- <span id="page-12-0"></span>**EX NOTA:** A meno che non si voglia provare una tastiera specifica si consiglia di accettare la tastiera predefinita assegnata alla lingua in uso.
- **9.** Nella pagina del Contratto di licenza per l'utente finale fare clic su **Accetto** per confermare l'accordo con i termini del contratto. L'utility HP Insight Diagnostics si avvia visualizzando la scheda Survey (Informazioni).

## **Scheda Survey (Informazioni)**

La scheda **Survey** (Informazioni) visualizza importanti informazioni sulla configurazione del sistema.

Nel campo **View** (Vista) è possibile selezionare la vista **Summary** (Sintetica) per visualizzare alcuni dati di configurazione oppure la vista **Advanced** (Avanzata) per visualizzare tutti i dati nella categoria selezionata.

Nel campo **Category** (Categoria), è possibile selezionare le seguenti categorie di informazioni da visualizzare:

**All** (Tutte): elenco di tutte le categorie di informazioni relative al computer.

**Overview** (Generalità): elenco di informazioni generiche sul computer.

**Architecture** (Architettura): informazioni sul BIOS del sistema e sulle periferiche PCI.

**Asset Control** (Controllo asset): nome prodotto, targhetta, numero di serie del sistema e informazioni sul processore.

**Communication** (Comunicazione): informazioni sulle impostazioni delle porte parallela (LPT) e seriale (COM) del computer, oltre ad informazioni su controller USB e scheda di rete.

**Graphics** (Grafica): informazioni sulla scheda grafico del computer.

**Input Devices** (Periferiche di input): informazioni su tastiera, mouse e altre periferiche di input collegate al computer.

**Memory** (Memoria): informazioni su tutta la memoria del computer, compresi gli slot di memoria sulla scheda di sistema e i moduli di memoria installati.

**Miscellaneous** (Varie): informazioni sulla versione di HP Insight Diagnostics, sulla memoria di configurazione del computer (CMOS), dati della scheda di sistema e dati del BIOS di gestione del sistema.

**Storage** (Memorizzazione): informazioni sui supporti di memorizzazione collegati al computer, cioè tutti i dischi fissi, le unità a dischetti e i dischi ottici.

**System** (Sistema): informazioni relative a modello del computer, processore, chassis e BIOS, oltre ad informazioni sull'altoparlante interno e il bus PCI.

## **Scheda Test**

La scheda Test consente di scegliere diversi componenti di sistema da sottoporre a test. È anche possibile scegliere tipo e modalità del test.

I tipi di test tra cui scegliere sono tre:

- **Quick Test** (Test rapido): si tratta di uno script prestabilito in cui viene verificato un campione di ogni componente hardware e che non richiede intervento dell'utente nelle modalità automatica o interattiva.
- **Complete Test** (Test completo): si tratta di uno script prestabilito in cui viene verificato completamente ogni componente hardware. In modalità interattiva sono disponibili ulteriori test, che richiedono l'intervento dell'utente.
- **Custom Test** (Test personalizzato): consente la massima flessibilità di scelta delle verifiche da effettuare sul sistema. Il test personalizzato consente di scegliere periferiche, test e parametri.

Per ciascun tipo di test, è possibile scegliere tra due modalità:

- **Interactive Mode** (Modalità interattiva): fornisce il massimo controllo sull'esecuzione dei test. Durante i test che richiedono l'interazione dell'utente, il software diagnostico visualizza dei prompt di input. È inoltre possibile determinare se il test è stato superato o meno.
- **Unattended Mode** (Modalità automatica): non vengono visualizzati prompt e non viene richiesta interazione da parte dell'utente. Eventuali errori vengono visualizzati al completamento del test.

Per iniziare il test:

- **1.** Selezionare la scheda Test.
- **2.** Selezionare la scheda per il tipo di test che si intende eseguire: **Quick** (Rapido), **Complete** (Completo) o **Custom** (Personalizzato).
- **3.** Selezionare la modalità in **Test Mode**: **Interactive** (Interattiva) o **Unattended** (Automatica).
- **4.** Scegliere la modalità di esecuzione del test: **Number of Loops** (Numero di cicli) oppure **Total Test Time** (Durata). Se si sceglie di eseguire il test per un determinato numero di cicli, immetterne il numero. Per eseguire il test diagnostico per un determinato periodo di tempo immettere la durata in minuti.
- **5.** Se si esegue un test in modalità rapida o completa, selezione il dispositivo da sottoporre a test dall'elenco a discesa. Se si esegue il test in modalità personalizzata, fare clic sul pulsante **Expand** (Espandi) e selezionare tutti i dispositivi da sottoporre a test oppure fare clic sul pulsante **Check All** (Seleziona tutti) per selezionare tutti i dispositivi.
- **6.** Per iniziare il test, fare clic sul pulsante **Begin Testing** (Inizia test) nell'angolo inferiore destro della finestra. La scheda Status (Stato), che consente di controllare l'avanzamento del test, viene visualizzata automaticamente

<span id="page-14-0"></span>durante il test. Al termine del test, nella scheda Status (Stato) viene comunicato se la periferica ha superato il test o meno.

**7.** Se vengono trovati degli errori, aprire la scheda Log (Registro) e fare clic su **Error Log** (Registro errori) in modo da visualizzare ulteriori dettagli e indicazioni sulle procedure consigliate.

## **Scheda Status (Stato)**

La scheda Status (Stato) indica lo stato dei test selezionati. Inoltre viene visualizzato il tipo di test eseguito (**Quick** (Rapido), **Complete** (Completo) o **Custom** (Personalizzato)). La barra di avanzamento principale mostra la percentuale completata della serie di test in corso. Quando è in corso un test appare un pulsante **Cancel Testing** (Annulla test), premendo il quale è possibile annullare il test.

Al termine del test il pulsante **Cancel Testing** (Annulla test) viene sostituito dal pulsante **Retest** (Riesegui il test) premendo il quale viene ripetuta l'ultima serie di test eseguiti. In tal modo è possibile rieseguire la serie di test senza dover reimmettere i dati nella scheda Test.

Nella scheda Status (Stato) appaiono inoltre:

- Le periferiche sottoposte a test
- Lo stato del test (in esecuzione, superato o fallito) di ciascun dispositivo verificato
- L'avanzamento generale di tutti i dispositivi sottoposti a test
- L'avanzamento per ciascun dispositivo sottoposto a test
- Il tempo trascorso per ciascun dispositivo sottoposto a test

## **Scheda Log (Registro)**

La scheda Log contiene una scheda **Test Log** (Registro test) e una scheda **Error Log** (Registro errori).

La scheda **Test Log** (Registro test) visualizza tutti i test che sono stati eseguiti, il numero delle esecuzioni, il numero di insuccessi e il tempo necessario per il completamento di ogni test. Il pulsante **Clear Test Log** (Cancella registro test) consente di cancellare il contenuto del **Test Log** (Registro test).

La scheda **Error Log** (Registro errori) visualizza le periferiche che non hanno superato il test diagnostico ed è costituita dalle seguenti colonne di informazioni.

- Nella sezione **Device** (Dispositivo) viene visualizzato il dispositivo sottoposto a test.
- Nella sezione **Test** viene visualizzato il tipo di test eseguito.
- La sezione **Description** (Descrizione) descrive l'errore rilevato dal test diagnostico.
- **Recommended Repair** (Riparazione consigliata) suggerisce le azioni da intraprendere per riparare l'hardware difettoso.
- <span id="page-15-0"></span>**• Failed Count** (Numero di insuccessi) è il numero di volte in cui il dispositivo non ha superato il test.
- **Error Code** (Codice errore) attribuisce un codice numerico agli errori. I codici errori sono definiti nella scheda Help (Guida).

Il pulsante **Clear Error Log** (Cancella registro errori) consente di cancellare il contenuto dell'Error Log (Registro errori).

## **Scheda Help (Guida)**

La scheda Help (Guida) contiene la scheda **HP Insight Diagnostics**, la scheda **Error Codes** (Codici errore) e la scheda **Test Components** (Componenti test).

La scheda **HP Insight Diagnostics** contiene gli argomenti della guida e le funzioni di ricerca e indice.

La scheda **Error Codes** (Codici errore) fornisce una descrizione di ciascun codice di errore numerico che può comparire nella scheda **Error Log** contenuta nella scheda **Log**. Ciascun codice è associato a un **messaggio** di errore e a un'operazione di **riparazione consigliata** che consentono di risolvere il problema. Per trovare rapidamente una descrizione del codice di errore, immettere il codice nel campo in alto e fare clic sul pulsante **Find Error Codes** (Trova codici errore).

Nella scheda **Test Components** (Componenti test) sono visualizzate le informazioni di basso livello sui test in esecuzione.

## **Salvataggio e stampa delle informazioni in HP Insight Diagnostics**

È possibile salvare le informazioni visualizzate nelle schede **Survey** (Informazioni) e **Log** (Registro) di HP Insight Diagnostics su dischetto o HP Drive Key USB 2.0 (da 64 MB o più), ma non sul disco rigido. Il sistema crea automaticamente un file html con le stesse informazioni visualizzate sullo schermo.

- **1.** Inserire un dischetto o un HP Drive Key USB 2.0 (con capacità di 64 MB o superiore). Non sono supportati Drive Key USB 1.0.
- **2.** Fare clic su **Save** (Salva) nell'angolo in basso a destra.
- **3.** Scegliere **Save to the floppy** (Salva su floppy) o **Save to USB key** (Salva su chiave USB).
- **4.** Inserire un nome di file nella casella **File Name** (Nome file) e fare clic sul pulsante **Save** (Salva). Sul dischetto o sull'HP Drive Key USB verrà salvato un file html.
- **NOTA:** Non rimuovere il dischetto o la chiave USB finché non compare un messaggio che indica che è stata eseguita la scrittura del file html sul supporto.
- **5.** Stampare le informazioni dalla periferica di memorizzazione utilizzata per salvarle.

**NOTA:** Per uscire da HP Insight Diagnostics, fare clic sul pulsante Exit Diagnostics nell'angolo in basso a sinistra della schermata ed estrarre il CD dall'unità ottica.

## <span id="page-16-0"></span>**Download dell'ultima versione di HP Insight Diagnostics**

- **1.** Visitare il sito [http://www.hp.com.](http://www.hp.com)
- **2.** Fare clic sul collegamento **Software & Driver Downloads**.
- **3.** Inserire il codice del prodotto (ad esempio, dc7700) nella casella di testo e premere il tasto Invio.
- **4.** Selezionare il modello di computer.
- **5.** Selezionare il SO.
- **6.** Fare clic sul collegamento **Diagnostica**.
- **7.** Fare clic su **HP Insight Diagnostics Offline Edition**.
- **8.** Selezionare una lingua e fare clic su **Continua**.
- $\mathbb{R}^n$  **NOTA:** Il download comprende istruzioni sulla modalità di creazione del CD avviabile.

# **Spegnimento del computer**

Prima di arrestare il computer uscire dal software del sistema operativo. In Windows Vista, fare clic su **Start**, fare clic sulla freccia nell'angolo in basso a destra del menu Start, quindi selezionare **Arresta il sistema**. Il computer si arresta automaticamente. In Windows XP Professional scegliere **Start** > **Chiudi sessione**. In Windows XP Home, fare clic su **Start** > **Spegni computer**.

A seconda del sistema operativo in uso, quando si preme il pulsante di accensione il computer, anziché spegnersi automaticamente, potrebbe entrare in uno stato di risparmio energetico o "standby", consentendo in tal modo di risparmiare energia senza chiudere le applicazioni software; in seguito, sarà possibile avviare il computer immediatamente senza dover riavviare il sistema operativo e senza perdere nessun dato.

**ATTENZIONE:** La forzatura manuale dello spegnimento del computer provocherà la perdita di eventuali dati non salvati.

Per forzare manualmente lo spegnimento del computer e passare in modalità "standby", tenere premuto il pulsante di accensione per quattro secondi.

In alcuni modelli, è possibile riconfigurare il pulsante di accensione in modo che funzioni in modalità accensione/spegnimento eseguendo l'utility Computer Setup. Per ulteriori informazioni sull'uso dell'utility Computer Setup consultare la *Guida dell'utility Computer Setup (F10)*.

# <span id="page-17-0"></span>**Per reperire ulteriori informazioni**

Le seguenti pubblicazioni sono disponibili sull'unità disco rigido del computer:

- Guida d'installazione rapida e quida introduttiva (disponibile anche in formato cartaceo) - Contiene istruzioni per le fasi di connessione del computer e delle periferiche e per la configurazione del software preinstallato; include inoltre informazioni di base per l'individuazione e la risoluzione di problemi che potrebbero verificarsi nelle fasi iniziali dell'installazione.
- *Guida di riferimento hardware* Fornisce una panoramica dell'hardware del prodotto oltre ad istruzioni per l'aggiornamento di questa serie di computer ed informazioni su batterie RTC, memoria e alimentatore.
- *Guida dell'utility Computer Setup (F10)* Contiene istruzioni sull'utilizzo di questo strumento per riconfigurare o modificare le impostazioni predefinite per la manutenzione o in caso di installazione di nuove periferiche.
- *Guida di Desktop Management* Contiene definizioni e istruzioni per l'uso delle caratteristiche di sicurezza e Intelligent Manageability preinstallate in alcuni modelli.
- Guida alla risoluzione dei problemi Si tratta di una guida estremamente utile che contiene suggerimenti per l'individuazione e la risoluzione di problemi relativamente al computer ed eventuali scenari per la risoluzione di problemi hardware o software; contiene inoltre informazioni sui codici diagnostici e sull'esecuzione dell'utility di diagnostica.
- *Guida alle informazioni di sicurezza e regolamentazione* Fornisce informazioni su sicurezza e regolamentazione conformi alle norme statunitensi, canadesi e di altri paesi.

## **Accesso alle guide dell'utente**

Le guide dell'utente HP e HP Insight Diagnostics sono disponibili sull'unità disco rigido (alcuni modelli), oltre che all'indirizzo [http://www.hp.com/support.](http://www.hp.com/support)

Per accedere alle guide dell'utente HP:

▲ Selezionare **Start** > **Tutti i programmi** > **HP User Manuals**.

Per accedere a HP Insight Diagnostics:

▲ Consultare *Accesso a HP Insight Diagnostics* in questa guida.

Per accedere alla guida dell'utente di *HP Backup and Recovery Manager*:

▲ Selezionare **Start** > **HP Backup and Recovery** > **HP Backup and Recovery Manager Manual**.

Per accedere alla *Guida alla sicurezza e al comfort*:

▲ Selezionare **Start** > **Tutti i programmi** > **Guida alla sicurezza e al comfort**.

<span id="page-18-0"></span>Il menu e i documenti vengono visualizzati nella lingua scelta durante la configurazione iniziale del sistema o specificati in seguito nelle Impostazioni internazionali di Windows. Se le Impostazioni internazionali non prevedono una delle lingue supportate, il menu e i titoli dei manuali vengono visualizzati in inglese.

## **Prima di chiamare l'assistenza tecnica**

In caso di problemi con il computer, prima di rivolgersi all'assistenza tecnica, provare le seguenti soluzioni per cercare di individuare il problema esatto.

- Eseguire l'utility diagnostica. Per ulteriori informazioni consultare la *Guida alla risoluzione dei problemi*.
- Eseguire gli autotest Drive Protection System (DPS) in Computer Setup. Per ulteriori informazioni consultare la *Guida dell'utility Computer Setup (F10)*.
- **NOTA:** Il software di autotest Drive Protection System (DPS) è disponibile solo su alcuni modelli.
	- Controllare se il LED di alimentazione sul pannello frontale del computer è di colore rosso e lampeggia. Ad ogni spia lampeggiante è associato un codice d'errore che consente di individuare il problema. Per i dettagli consultare [Interpretazione dei LED del pannello di diagnostica POST e dei codici segnali](#page-28-0) [acustici a pagina 21](#page-28-0) in questa guida.
	- Se sullo schermo non appare niente, collegare il monitor ad un'altra porta video del computer, se disponibile, oppure provare a sostituire il monitor con uno sicuramente funzionante.
	- Se si sta lavorando in rete, collegare un altro computer con un cavo diverso alla connessione di rete. Potrebbe essersi verificato un problema a livello di connettore o cavo di rete.
	- Se di recente sono stati aggiunti nuovi componenti hardware, toglierli e verificare se il computer funziona.
	- Se di recente è stato installato nuovo software, disinstallarlo e verificare se il computer funziona.
	- Avviare il computer in modalità provvisoria per verificare se si avvia senza aver caricato tutti i driver. Per avviare il sistema operativo utilizzare "Ultima configurazione valida".
	- Visitare l'esauriente sito Web dell'assistenza tecnica in linea all'indirizzo [http://www.hp.com/support.](http://www.hp.com/support)
	- Per ulteriori informazioni generiche consultare [Suggerimenti utili](#page-19-0) [a pagina 12](#page-19-0).
	- Per ulteriori informazioni consultare la completa *Guida alla risoluzione dei problemi*.
	- Ripristinare il sistema HP dal set dei dischi di ripristino creati oppure ripristinare il sistema alla configurazione di origine con HP Backup and Recovery Manager.

<span id="page-19-0"></span> $\triangle$  **ATTENZIONE:** Il ripristino del sistema comporta la cancellazione di tutti i dati memorizzati sull'unità disco rigido. Verificare di avere eseguito il backup dei dati prima di eseguire il processo di ripristino.

Per agevolare la risoluzione dei problemi online, HP Instant Support Professional Edition prevede una serie di funzioni diagnostiche che consentono di risolvere automaticamente i problemi. Per contattare l'assistenza tecnica, utilizzare la funzione chat online di HP Instant Support Profession Edition. Accedere ad HP Instant Support Professional Edition su: [http://www.hp.com/go/ispe.](http://www.hp.com/go/ispe)

Accedere al Business Support Center (BSC) sul sito [http://www.hp.com/go/](http://www.hp.com/go/bizsupport) [bizsupport](http://www.hp.com/go/bizsupport) per consultare le informazioni più aggiornate sull'assistenza online, software e driver, notifiche preventive e comunità internazionali di utenti ed esperti HP.

Se il problema persiste ed è necessario rivolgersi all'assistenza tecnica, osservare le seguenti indicazioni per essere certi che la chiamata venga gestita correttamente:

- Porsi davanti al computer quando si effettua la chiamata.
- Prima di chiamare annotare il numero di serie del computer, l'ID del prodotto e il numero di serie del monitor.
- Spiegare dettagliatamente il problema al tecnico.
- Rimuovere i componenti hardware recentemente aggiunti al sistema.
- Rimuovere il software recentemente installato.
- Ripristinare il sistema HP dal set dei dischi di ripristino creati oppure ripristinare il sistema alla configurazione di origine con HP Backup and Recovery Manager.
- $\triangle$  **ATTENZIONE:** Il ripristino del sistema comporta la cancellazione di tutti i dati memorizzati sull'unità disco rigido. Verificare di avere eseguito il backup dei dati prima di eseguire il processo di ripristino.

**NOTA:** Per informazioni relative alle vendite e per estensioni della garanzia (HP Care Pack), telefonare al centro di assistenza autorizzato di zona o al rivenditore.

## **Suggerimenti utili**

In caso di problemi con il computer, il monitor o il software, consultare l'elenco seguente contenente alcuni suggerimenti di carattere generale, prima di intraprendere qualunque tipo di azione:

- Verificare che il computer e il monitor siano collegati ad una presa elettrica funzionante.
- Verificare che il selettore di tensione (alcuni modelli) sia impostato sul valore giusto (115 V o 230 V).
- Verificare che il computer sia acceso e che la spia verde sia illuminata.
- Verificare che il monitor sia acceso e che la spia verde sia illuminata.
- Controllare se il LED di alimentazione sul pannello frontale del computer è di colore rosso e lampeggia lampeggiando di luce rossa. Ad ogni spia lampeggiante è associato un codice d'errore che consente di individuare il problema. Per i dettagli consultare [Interpretazione dei LED del pannello di](#page-28-0) [diagnostica POST e dei codici segnali acustici a pagina 21](#page-28-0) in questa guida.
- Aumentare la luminosità e il contrasto con gli appositi tasti di regolazione se il monitor è scuro.
- Premere e mantenere premuto un tasto. Se il sistema emette un suono, significa che la tastiera funziona correttamente.
- Controllare attentamente i cavi per individuare eventuali collegamenti allentati o non corretti.
- Riattivare il computer premendo un tasto qualsiasi sulla tastiera o il pulsante di accensione. Se il sistema rimane in modalità di attesa, spegnere il computer tenendo premuto il pulsante di accensione per almeno quattro secondi. Quindi, premere un'altra volta il pulsante per riavviare il computer. Se il sistema non si spegne, scollegare il cavo d'alimentazione, attendere alcuni secondi, quindi ricollegarlo. Se in Computer Setup è impostata l'opzione di riavvio automatico a seguito di interruzione di corrente il computer si riavvia. In caso contrario, premere il pulsante d'accensione per avviare il computer.
- Riconfigurare il computer dopo aver installato una scheda di espansione non plug and play o altro componente opzionale. Per le istruzioni vedere [Risoluzione dei problemi relativi all'installazione hardware a pagina 18.](#page-25-0)
- Accertarsi che siano stati installati i driver necessari. Ad esempio, se si desidera usare una stampante, è necessario essere provvisti dell'apposito driver.
- Togliere tutti i supporti avviabili (dischetto, CD o dispositivo USB) dal sistema prima di accenderlo.
- Se è installato un sistema operativo diverso da quello originariamente installato, verificare che sia supportato dal sistema in uso.
- Se il sistema dispone di più sorgenti video (integrata, PCI o schede PCI-Express) installate (video integrato solo su determinati modelli) e di un unico monitor, il monitor deve essere collegato al connettore corrispondente sulla sorgente selezionata come scheda VGA principale. Durante l'avvio, gli altri connettori del monitor sono disabilitati; se il monitor è collegato ad una di queste porte, non funziona. È possibile selezionare la sorgente VGA predefinita in Computer Setup.
- **ATTENZIONE:** Se il computer è alimentato da un alimentatore CA, la scheda di sistema è sempre sotto tensione. Prima di aprire il computer, scollegare il cavo d'alimentazione onde evitare danni alla scheda di sistema e ad altri componenti.

# <span id="page-21-0"></span>**Guida di base alla risoluzione dei problemi**

Questa sezione è relativa a problemi che potrebbero verificarsi durante le fasi iniziali dell'installazione. Una *Guida alla risoluzione dei problemi* più completa è disponibile sull'unità disco rigido e nella libreria di riferimento sul sito Web [http://www.hp.com/support.](http://www.hp.com/support) Selezionare il paese e la lingua, scegliere **Visualizzazione delle informazioni sul supporto e la risoluzione dei problemi**, immettere il numero di modello del computer e premere Invio.

## **Risoluzione di problemi generali**

I problemi secondari descritti nella presente sezione sono in genere di facile risoluzione. Se tuttavia un problema persiste e non si è in grado di risolverlo o di eseguire le operazioni richieste, è opportuno rivolgersi ad un concessionario autorizzato o ad un rivenditore.

**AVVERTENZA!** Quando il computer è collegato ad una fonte d'alimentazione CA, la scheda di sistema è sempre alimentata. Per ridurre il rischio di lesioni personali dovute a scosse elettriche e/o a superfici calde, assicurarsi di scollegare il cavo di alimentazione dalla presa a muro e attendere che i componenti interni del sistema si siano raffreddati prima di toccarli.

#### **Tabella 1 Risoluzione di problemi generali**

**Il computer sembra bloccato e non si spegne quando si preme il pulsante d'alimentazione.**

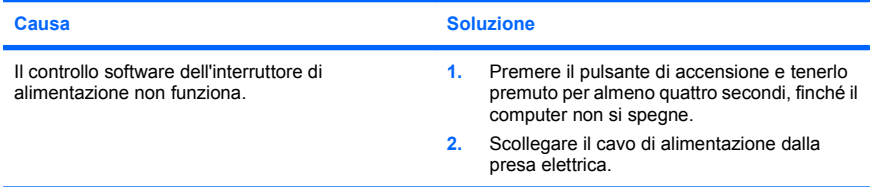

#### **Il computer non risponde ai comandi della tastiera o del mouse USB.**

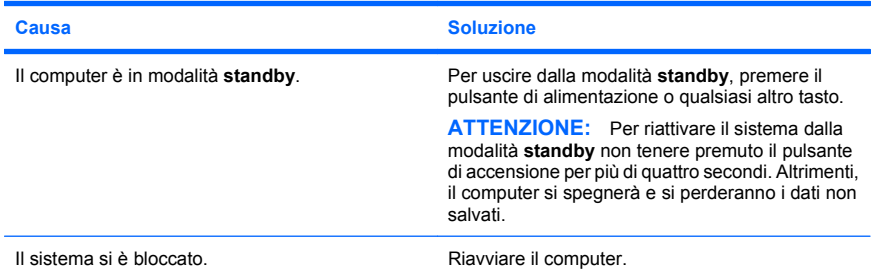

**La visualizzazione della data e dell'ora del computer non è corretta.**

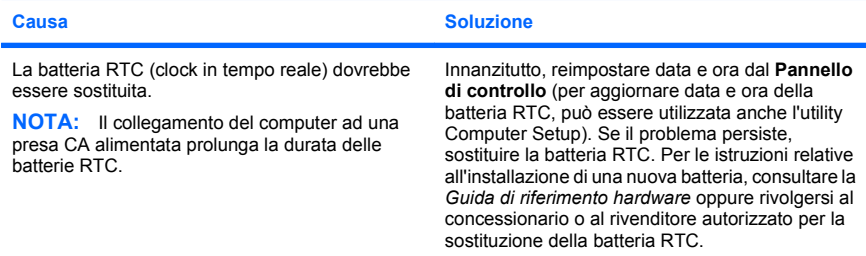

#### **Il cursore non si sposta quando vengono digitati i tasti freccia sul tastierino.**

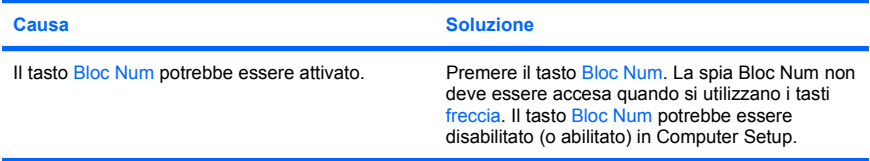

#### **L'audio è assente oppure il volume è troppo basso.**

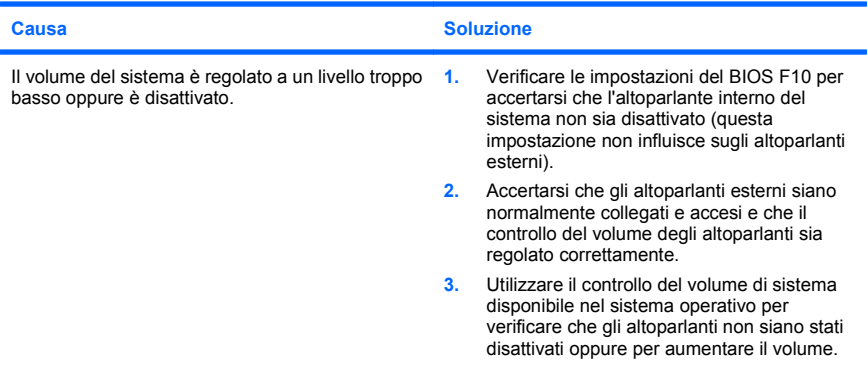

#### **Impossibile togliere il coperchio o il pannello di accesso del computer.**

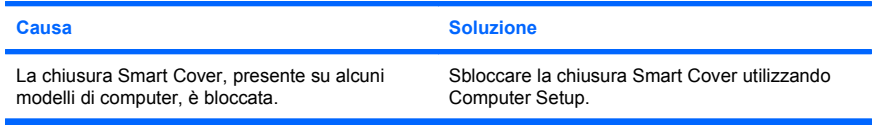

**Impossibile togliere il coperchio o il pannello di accesso del computer.**

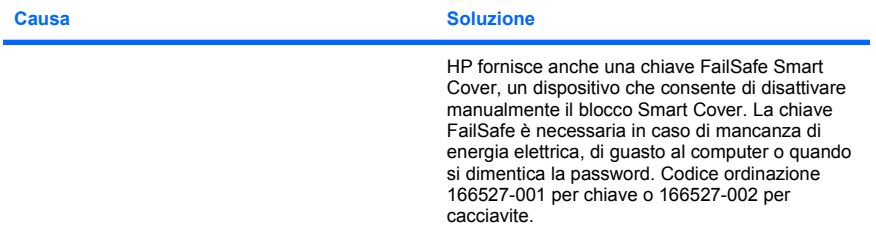

#### **Si nota un calo delle prestazioni.**

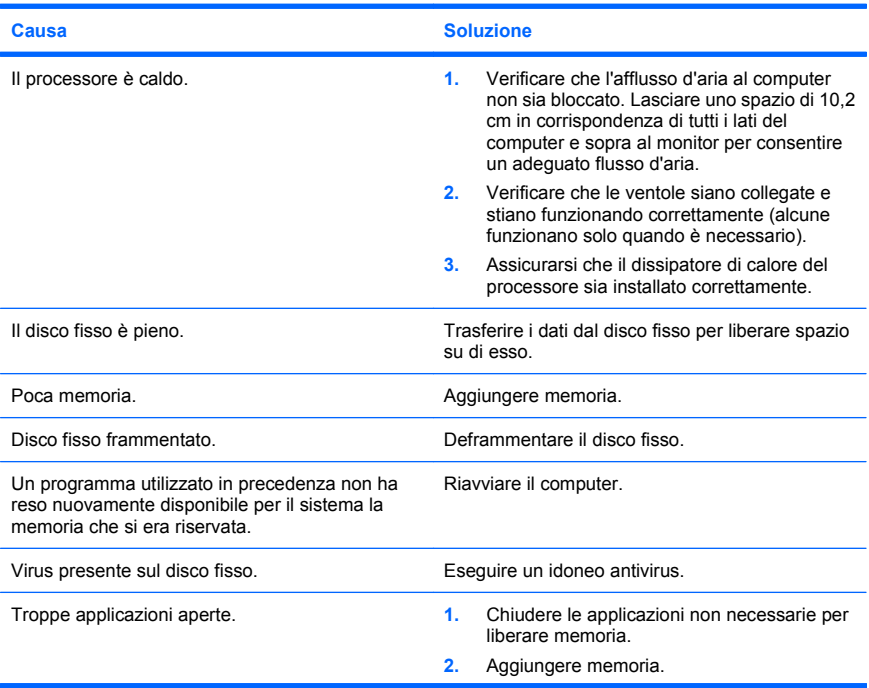

**Si nota un calo delle prestazioni.**

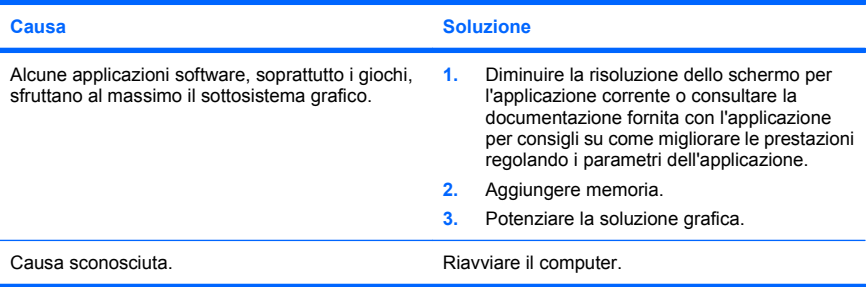

**Il computer si è spento automaticamente e il LED rosso di alimentazione lampeggia due volte, una al secondo, quindi fa una pausa di due secondi e il computer emette due segnali acustici. (I segnali acustici si interrompono dopo cinque volte, ma i LED continuano a lampeggiare).**

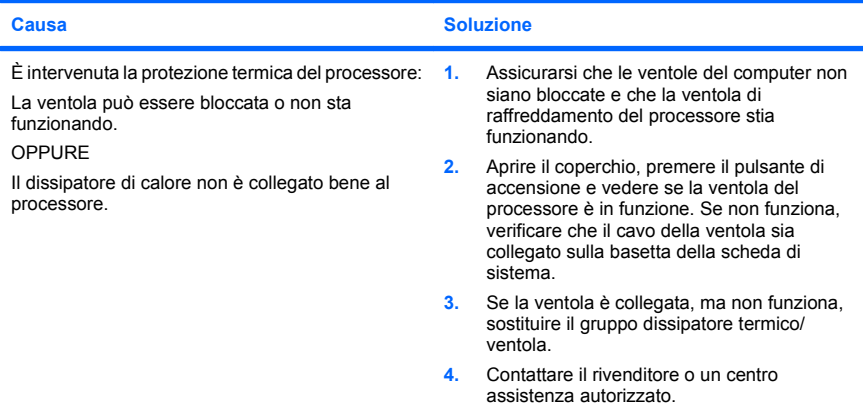

<span id="page-25-0"></span>**Il sistema non si accende e i LED sul pannello frontale del computer non lampeggiano.**

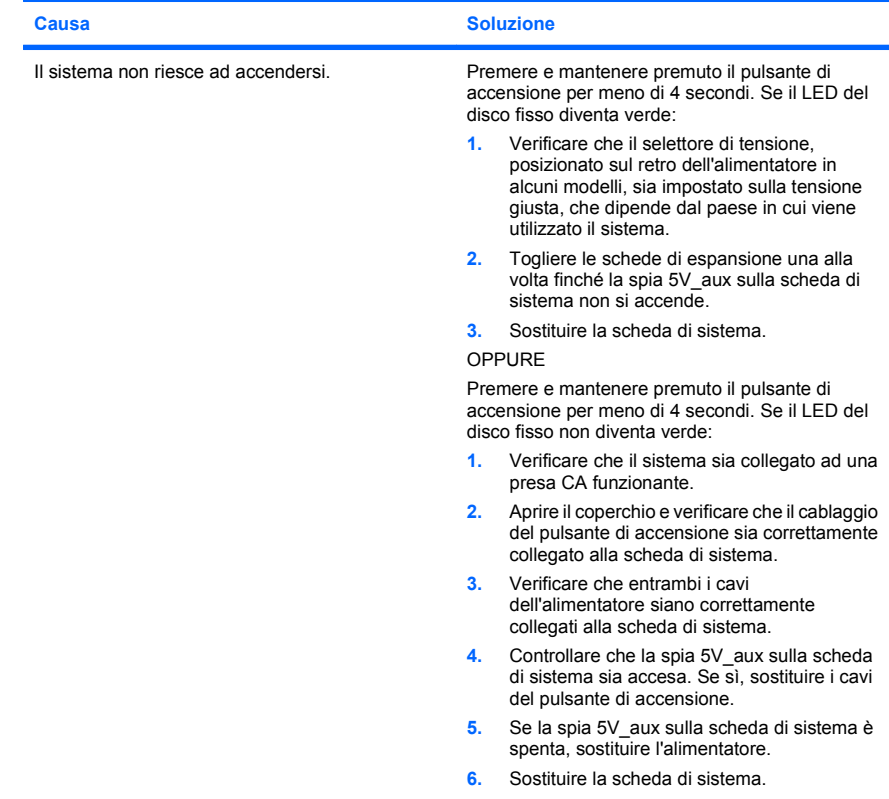

## **Risoluzione dei problemi relativi all'installazione hardware**

Potrebbe essere necessario riconfigurare il computer quando si installano o disinstallano componenti hardware, ad esempio dischi o schede di espansione. Windows riconosce automaticamente i dispositivi plug and play e configura il computer. In presenza di dispositivi non plug and play è necessario riconfigurare il computer al termine dell'installazione del nuovo hardware. In Windows, utilizzare **Installazione guidata hardware** e seguire le istruzioni che appaiono a video.

**AVVERTENZA!** Quando il computer è collegato ad una fonte d'alimentazione CA, la scheda di sistema è sempre alimentata. Per ridurre il rischio di lesioni personali dovute a scosse elettriche e/o a superfici calde, assicurarsi di scollegare il cavo di alimentazione dalla presa a muro e attendere che i componenti interni del sistema si siano raffreddati prima di toccarli.

#### **Tabella 2 Risoluzione dei problemi relativi all'installazione hardware**

**Una nuova periferica non viene riconosciuta come parte del sistema.**

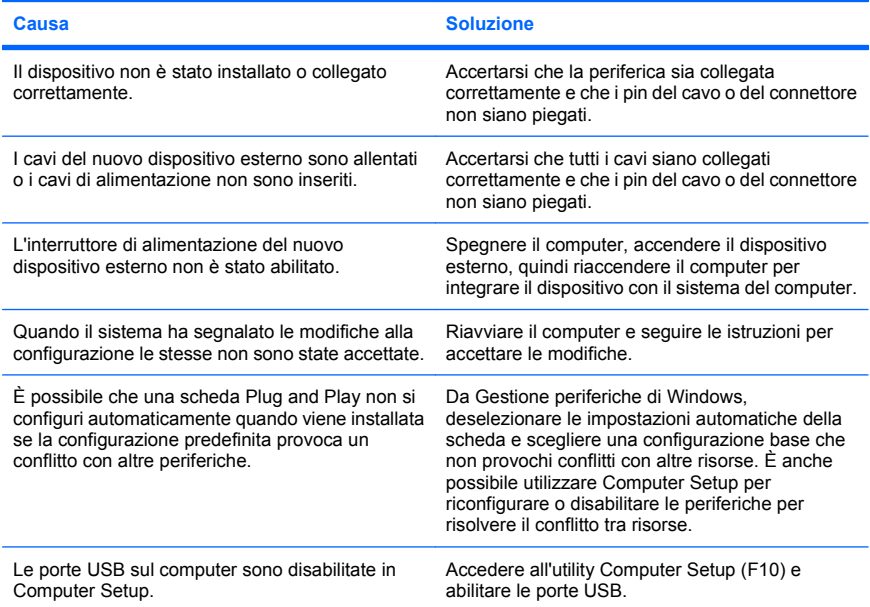

## **Tabella 2 Risoluzione dei problemi relativi all'installazione hardware (continuazione)**

**Il computer non si avvia.**

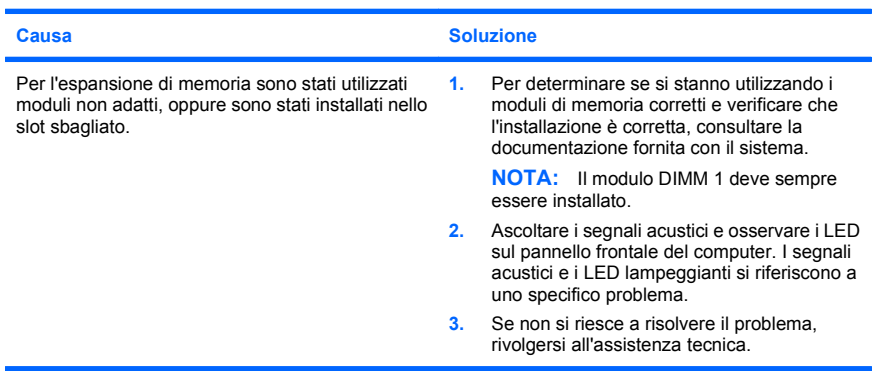

**Il LED rosso lampeggia cinque volte, una al secondo, poi fa una pausa di due secondi e il computer emette cinque segnali acustici. (I segnali acustici si interrompono dopo cinque volte, ma i LED continuano a lampeggiare).**

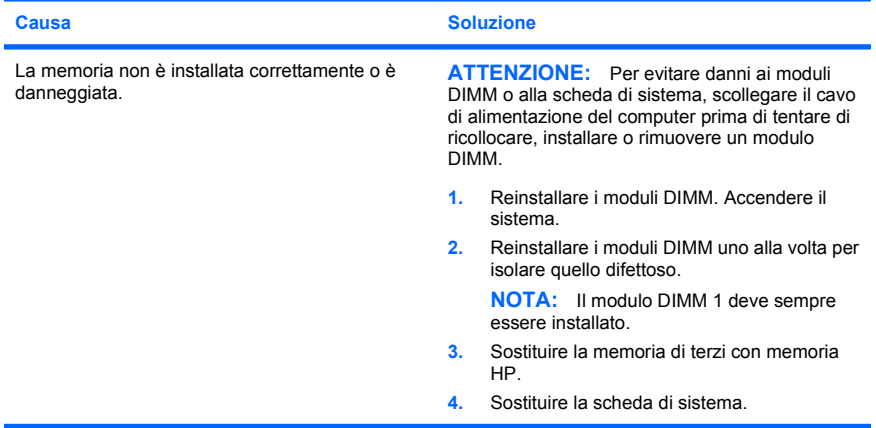

#### <span id="page-28-0"></span>**Tabella 2 Risoluzione dei problemi relativi all'installazione hardware (continuazione)**

**Il LED rosso lampeggia sei volte, una al secondo, poi fa una pausa di due secondi e il computer emette sei segnali acustici. (I segnali acustici si interrompono dopo cinque volte, ma i LED continuano a lampeggiare).**

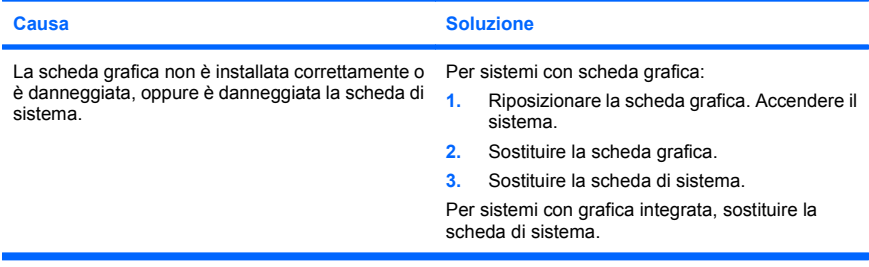

**Il LED rosso lampeggia dieci volte, una al secondo, poi fa una pausa di due secondi e il computer emette dieci segnali acustici. (I segnali acustici si interrompono dopo cinque volte, ma i LED continuano a lampeggiare).**

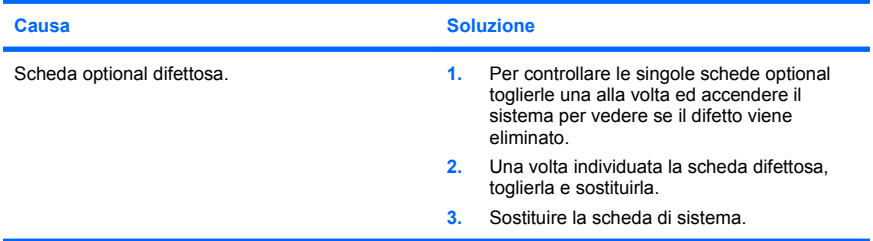

## **Interpretazione dei LED del pannello di diagnostica POST e dei codici segnali acustici**

Se si vedono LED lampeggianti nella parte anteriore del computer o se si sentono dei segnali acustici, consultare la *Guida alla risoluzione dei problemi* per interpretare i segnali ed eseguire le operazioni consigliate.